OTTAWA STREET BRANCH 150 N. Ottawa St., Joliet, IL 815-740-2660 jolietlibrary.org

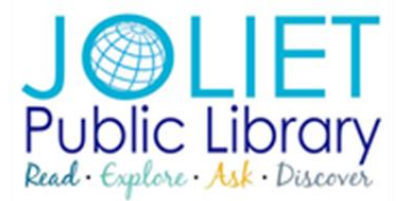

## **BLACK ROAD BRANCH** 3395 Black Rd., Joliet IL 815-846-6500 jolietlibrary.org

## **Kindle eInk eBooks**

## **PinDigital eBooks**

1. To use Library eBooks on your Kindle Voyage, Paperwhite, Touch, or other black & white Kindle model, you need to start these steps on a computer; it will not work directly from the device. Go to [www.pindigital.org.](http://www.pindigital.org/) Click Sign in to sign in with your Joliet Library card.

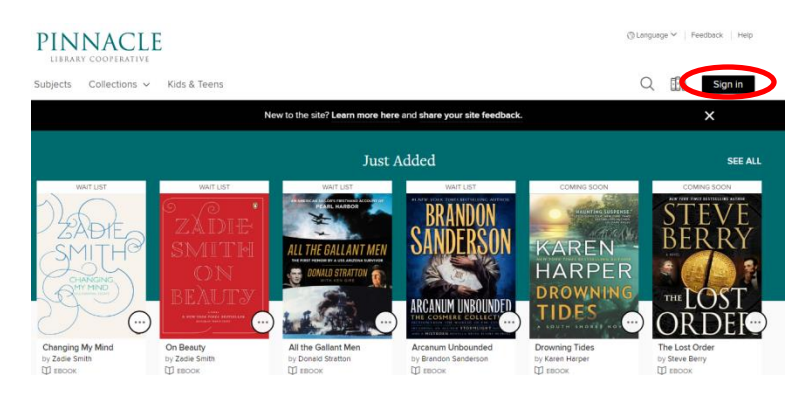

2. There are several ways to browse and search for Kindle books. You can type in a title, author, or keyword in the search box, or click Advanced Search for more search options. You can also browse books by using the menu across the top or by clicking any of the featured collections on the main page.

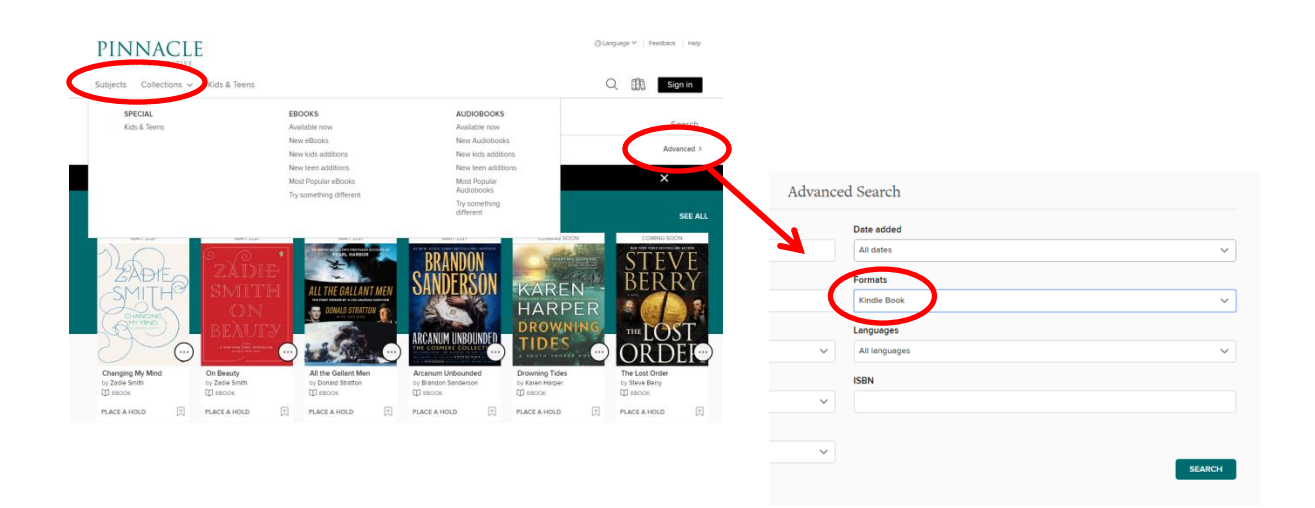

3. Locate a book to check out. The format and status is available on the book jacket. It is recommended that you also filter your search results to show Kindle books only. Although most books are compatible with Kindle, there are a few that may not be, as the publisher decides which formats they offer for download.

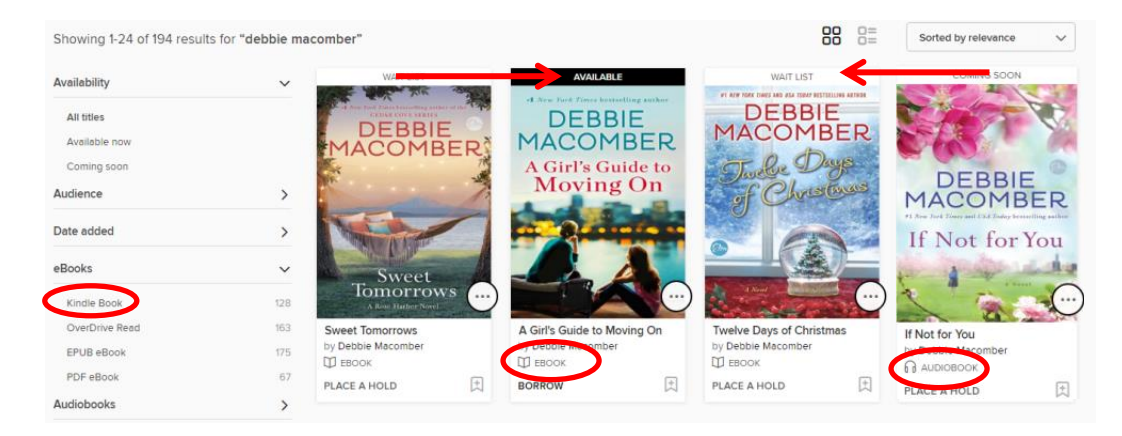

4. When you find a book to check out, click Borrow. Click Loans from the black bar or click the bookshelf icon to access your loans. Click Choose a Format and select Kindle Book.

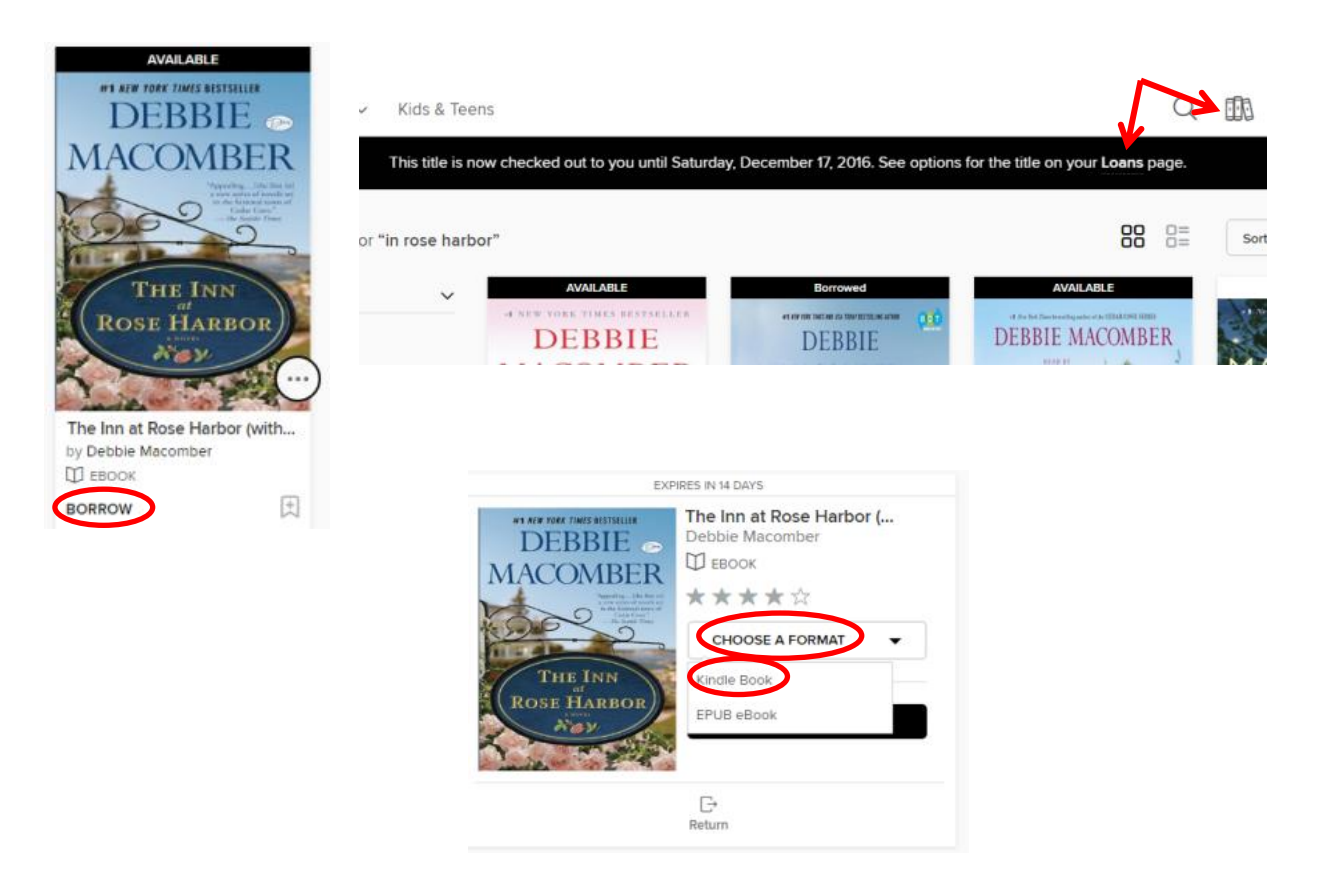

5. You will be directed to Amazon's website to complete the check out. Click Get library book from the right hand side.

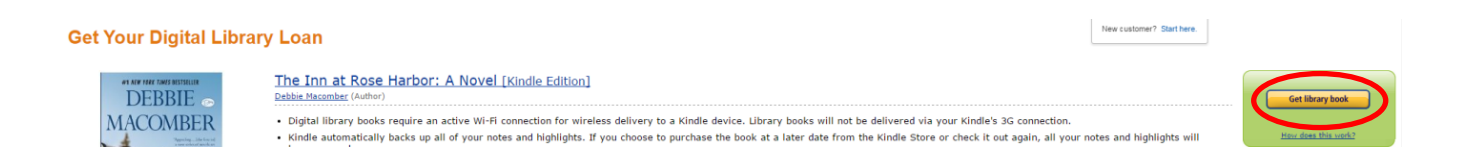

6. If you are not already signed in, you will be prompted to log into your Amazon account (the same Amazon account your Kindle is registered to). Once signed into your Amazon account, click Continue. If your device isn't listed, change it to the correct device under Deliver to and then click Continue.

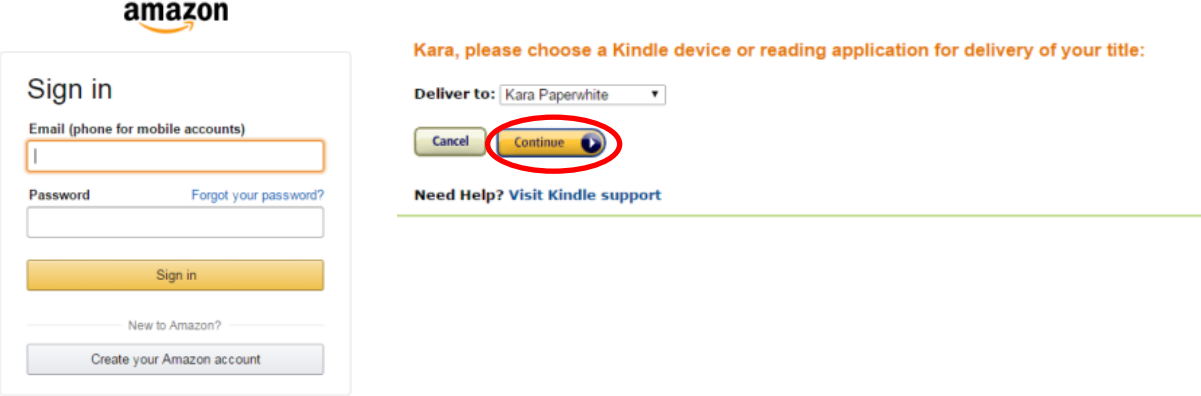

**NOTE**: If you have Wifi, proceed to Step 7. If you don't have Wifi, you will need to click Download now and follow the steps to manually transfer your book from the computer to your Kindle.

## **Thanks, Kara!**

Your digital library book will be delivered to Kara Paperwhite. Your Kindle will download The Inn at Rose Harbor (with bonus sho Novel the next time it connects to Wi-Fi. If you would like to manage your digital titles, go to Manage Your Content and Devices.

To transfer to your device via USB, click Download now (Learn more).

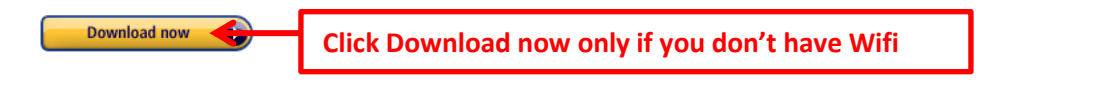

7. Turn on your Kindle and make sure you are connected to a Wifi network. The book should begin to download. If it doesn't download right away, tap the Menu icon and then Sync and Check for Items. Tap on the book to being reading.

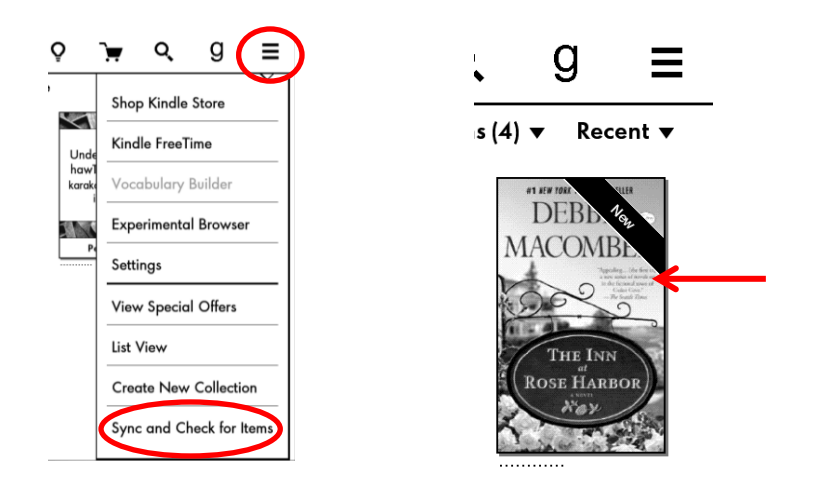

**TIP**: The book will automatically expire after the lending period ends. You don't need to worry about it returning it. Once the book expires, you can delete it from your Kindle by holding down on the book until a menu appears and then tap Remove from Device. If you wish to return the book early, log into your Amazon account from the computer. Under Accounts & Lists, click Manage Your Content & Devices. Check the box next to the book you wish to return and click on the three dots under the Actions column. From the box, click Return this book and then Yes.

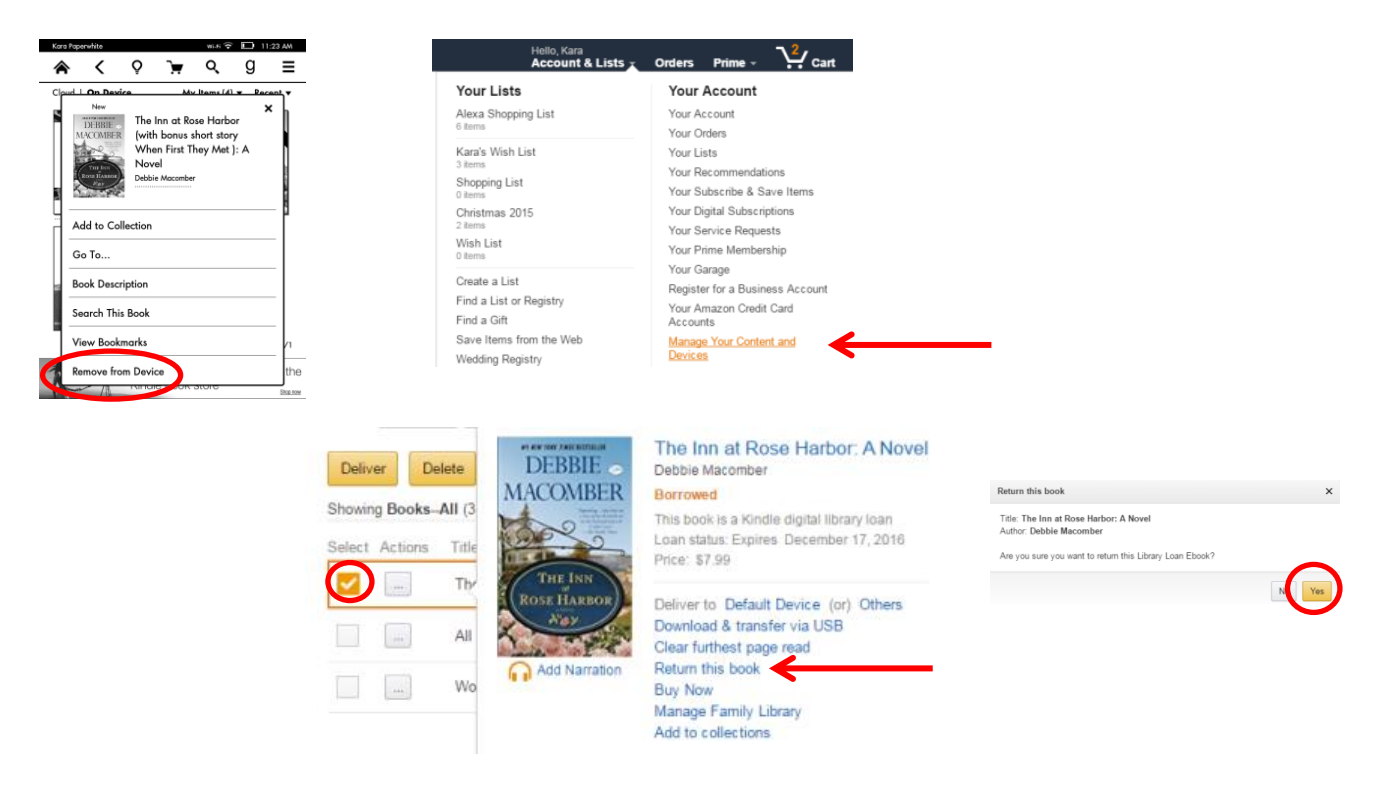